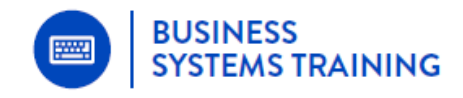

This quick guide shows you how to use Excel filters to view and filter specific information in the NDIS Recommendations Tracker spreadsheet.

## **How to use Filters**

You can filter by a set of data under a single heading or apply a filter to 2,3 or more headings depending on how much you want to refine the result.

When you turn the filters on, you'll see a **small arrow to the top right of each heading cell**.

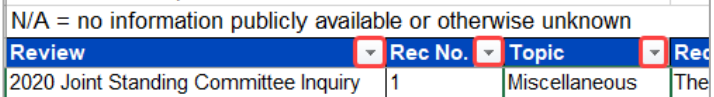

Let's say you want to only see records (under the **Topic**) heading that relate to **Aged Care**.

1 Click the filter icon in the **Topic** cell.

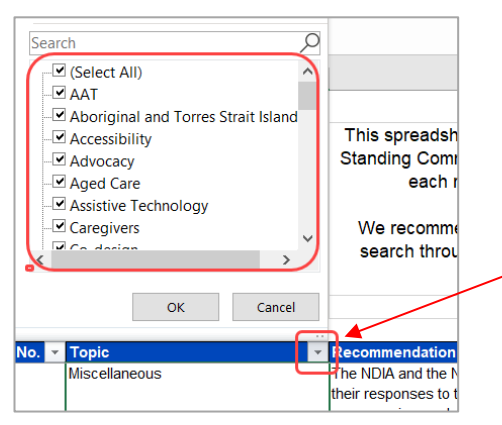

*You'll see a list of every topic that resides under that heading.*

- 1 De-select all the topics by clicking in the checkbox next to **Select All**.
- 2 Select **Aged Care** only.
- 3 Click **OK**.

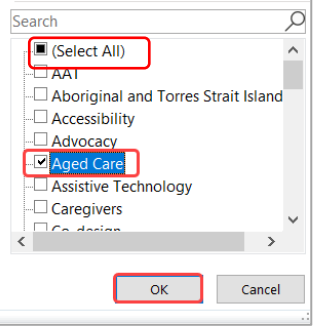

*Only records with Aged Care as the Topic name will display:*

## **Filtering an Excel spreadsheet**

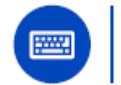

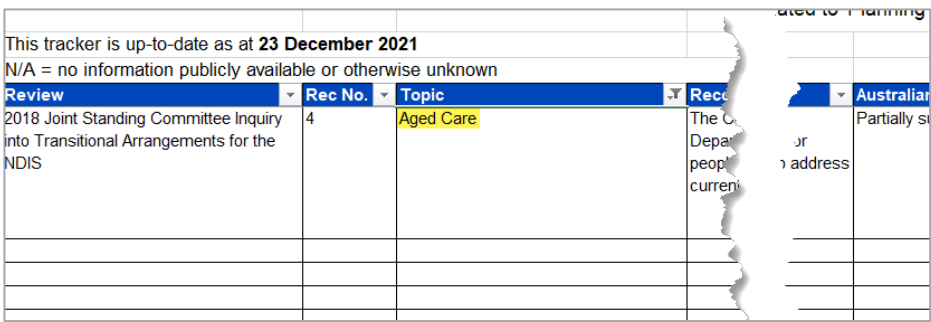

- 4 To remove the filter, click the **small filter icon next to Topic** again and click the checkbox next to **Select All**.
- 5 Click **OK**.

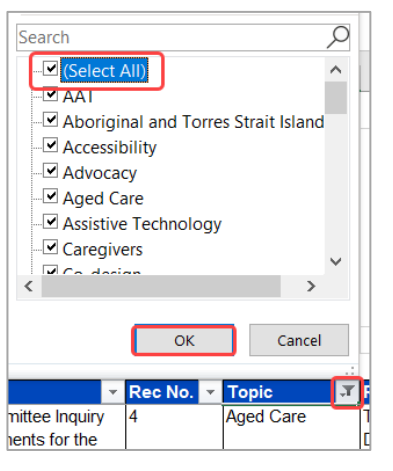

*The spreadsheet will now display all the Topics again.*

## **Using Text Filters to customise your search**

You can look for text that begins with certain letters or includes a particular phrase by using **Text Filters**.

Say for example, you want to filter the **Recommendations** column to show only records that include the word *'pandemic'.*

- 1 Click the **small arrow next to the Recommendations heading**.
- 2 Click **Text Filters**.
- 3 Click **Contains**.

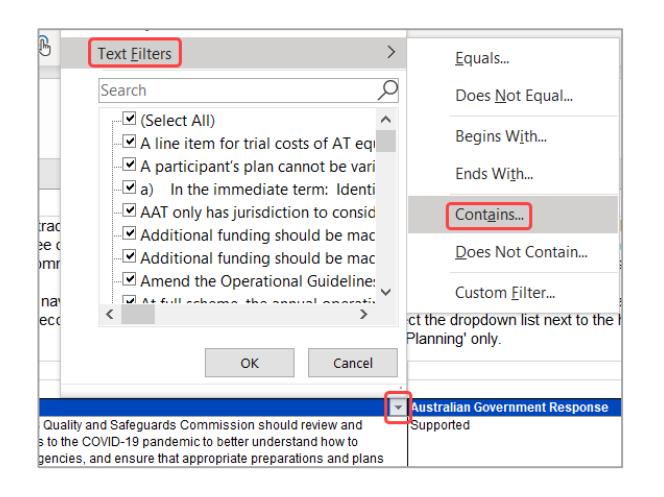

4 Type the word *pandemic* in the field provided

## **Filtering an Excel spreadsheet**

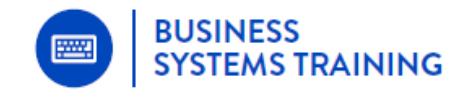

5 Click **OK**.

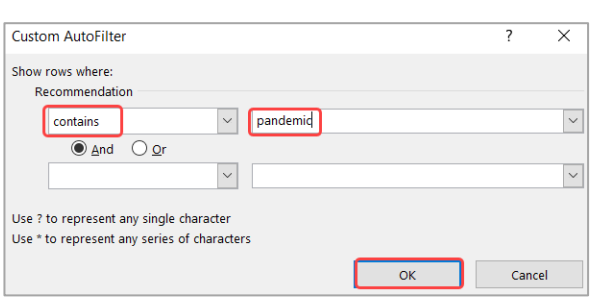

*Only records in the Recommendations column that contain 'pandemic' will display.*

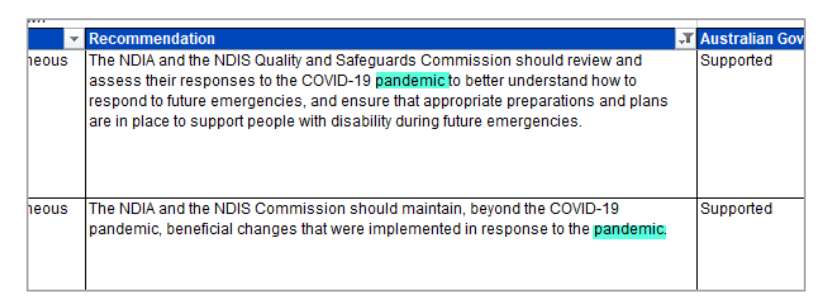

6 To remove the text filter, click the filter icon again and click '**Clear filter from Recommendation**'.

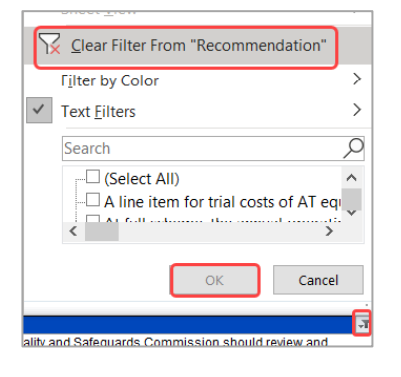